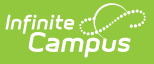

#### **Special Ed Team Members [.2211 - .2315]**

ast Modified on 04/12/2023 10:32 am CDT

You are viewing a previous version of this article. See Special Ed Team Members for the most current information.

Team [Member](http://kb.infinitecampus.com/#team-member-detail-fields) Detail Fields | Find and Link New Team [Members](http://kb.infinitecampus.com/#find-and-link-new-team-members) | Enter New Team [Members](http://kb.infinitecampus.com/#enter-new-team-members) | Link All Classroom Teachers | Print [Membership](http://kb.infinitecampus.com/#link-all-classroom-teachers) Records | Team [Member](http://kb.infinitecampus.com/#team-member-fields-in-ad-hoc-query-wizard) Fields in Ad hoc Query Wizard

Classic View: Student Information > Special Ed > General > Team Members

Search Terms: Special Ed Team Members

The Team Members tool lists the individuals who are part of a student's special education team, including counselors, case managers, family and service providers. The Role assigned to team members determines whether the student appears in the team member's [Caseload](https://kb.infinitecampus.com/help/caseload). Members can be added through finding an existing person and linking them or by entering a person without consulting Census.

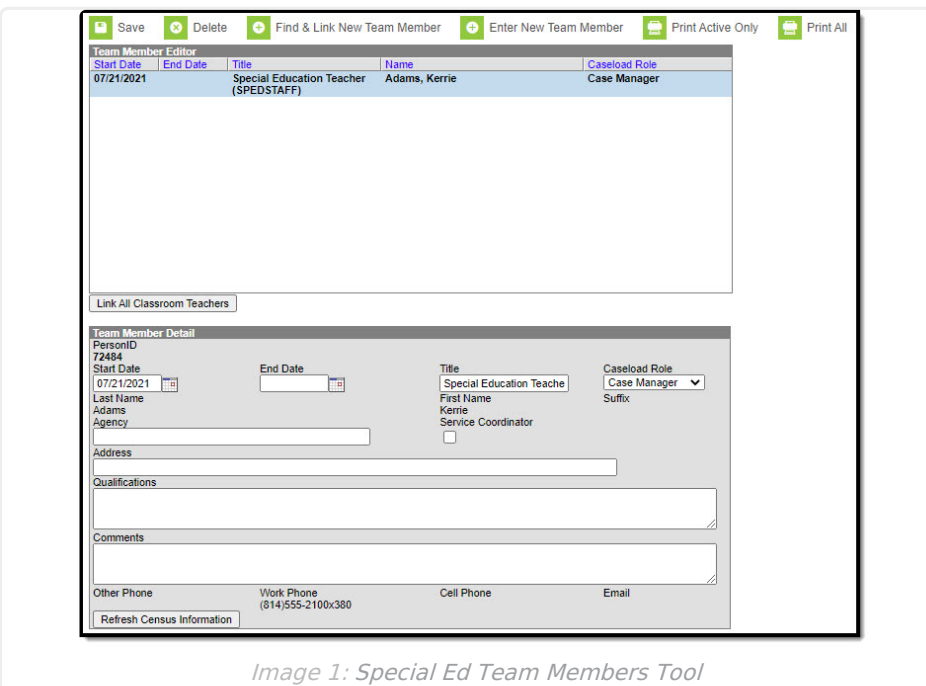

When adding team members, only add those who need access to the student in a special education context. Teachers who only need to know that a student has an IEP and do not need access to read it should not be added to the team. They will see an icon on the roster for students with IEPs.

# **Team Member Detail Fields**

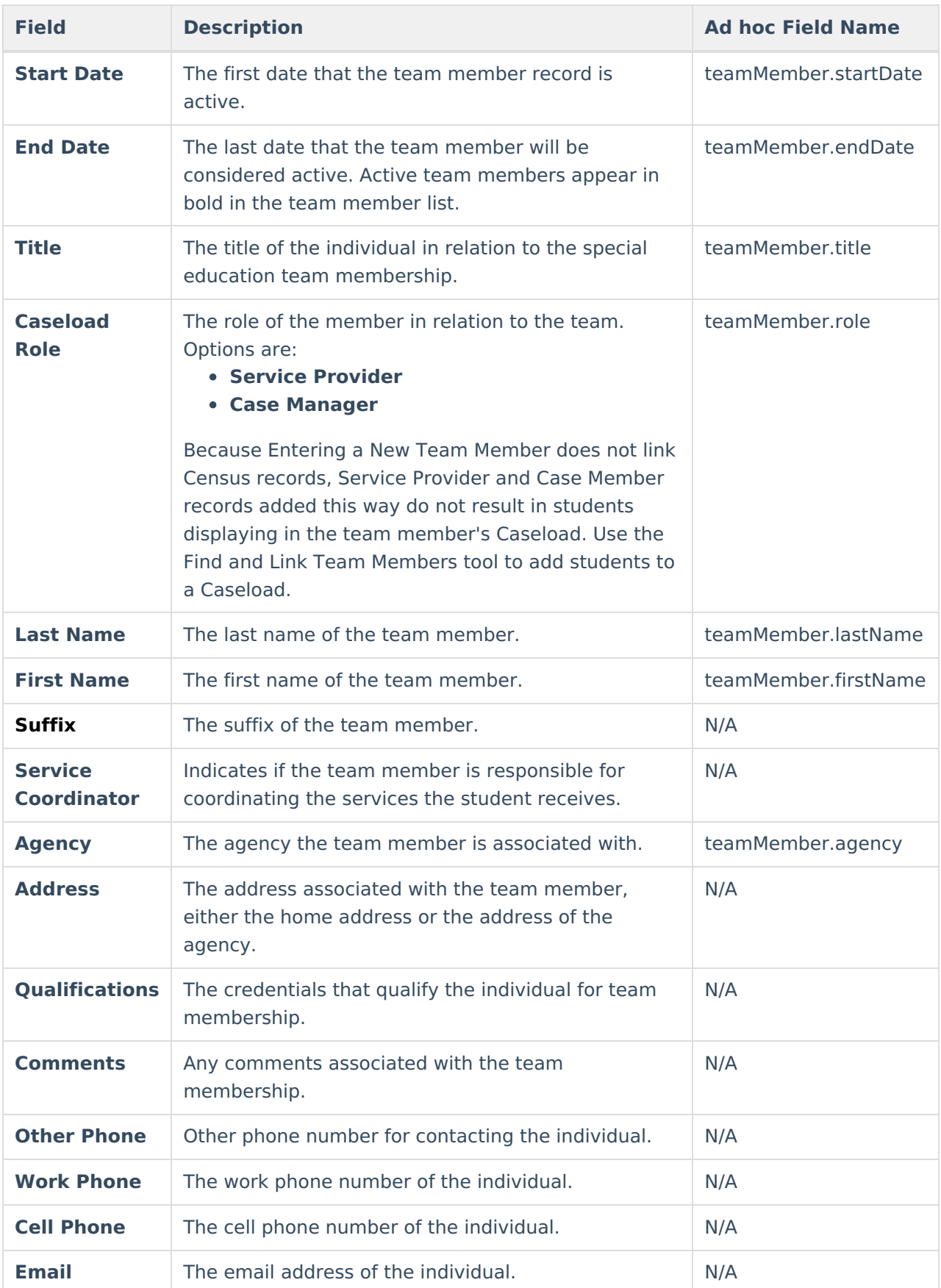

This table describes the fields available on the Team Member Detail.

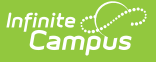

# **Find and Link New Team Members**

The **Find and Link New Team Members** tool allows users to select new team members from a limited list based on likely candidates, such as those connected to the student in Census, the student's teachers, and staff members designated as working in Special Education. Existing individuals are then linked to the student and their information provided. See the following table for a description of the fields in this editor.

When adding team members, only add those who need access to the student in a special education context. Teachers who only need to know that a student has an IEP and do not need access to read it should not be added to the team. They will see an icon on the roster for students with IEPs.

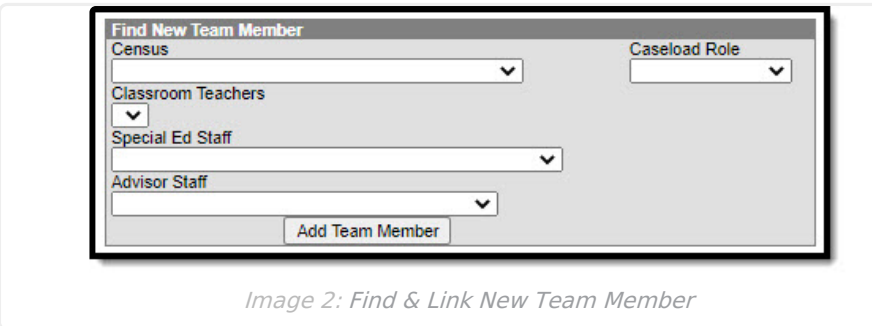

One new team member can be added at a time. For example, if a selection is made in the Census dropdown, no other selections can be made.

#### **Find New Team Member Fields**

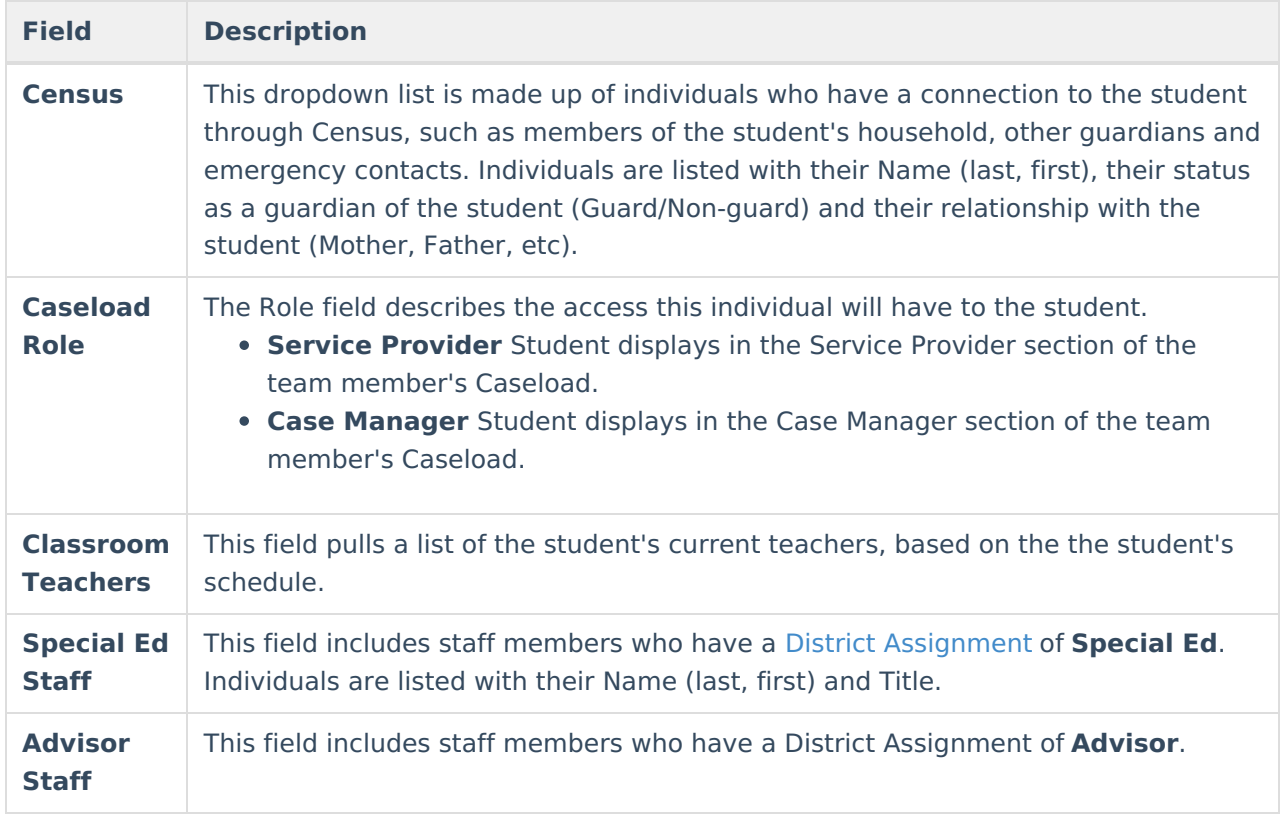

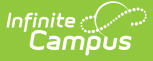

Once the desired individual is selected, click **Add Team Member** to add the individual to the student's special education team. Contact information will populate from Census. For an explanation of the fields that appear for a team member, see the Team Member Detail Fields section.

#### **Add Team Members Using the Find and Link New Team Member Tool**

- 1. Click the **Find and Link New Team Member** button. The Find New Team Member editor displays.
- 2. Select the desired individual from the appropriate dropdown list.
- 3. Assign that individual a **Caseload Role**.
- 4. Click the **Add Team Member** button. The person will display in the Team Member Editor.

Selecting the newly added individual displays that person's team member detail, noting when the individual was added as a team member to that student, the assigned role, specific qualifications or comments. Certain information here is pulled from saved Census data. At any time, use the Refresh Census Information button to display any updated details (like phone numbers and email addresses). Edits can be made to this detail record to add those qualifications and comments and to designate the Agency of a team member or to mark them as the Service Coordinator.

## **Enter New Team Members**

Individuals who are not yet entered into Census or who do not have the District Assignments can be added to a student's team by entering information about the team member.

Team Members added in this way only exist as a record for this student; they are not added to Census and are not available to add to any other student's teams.

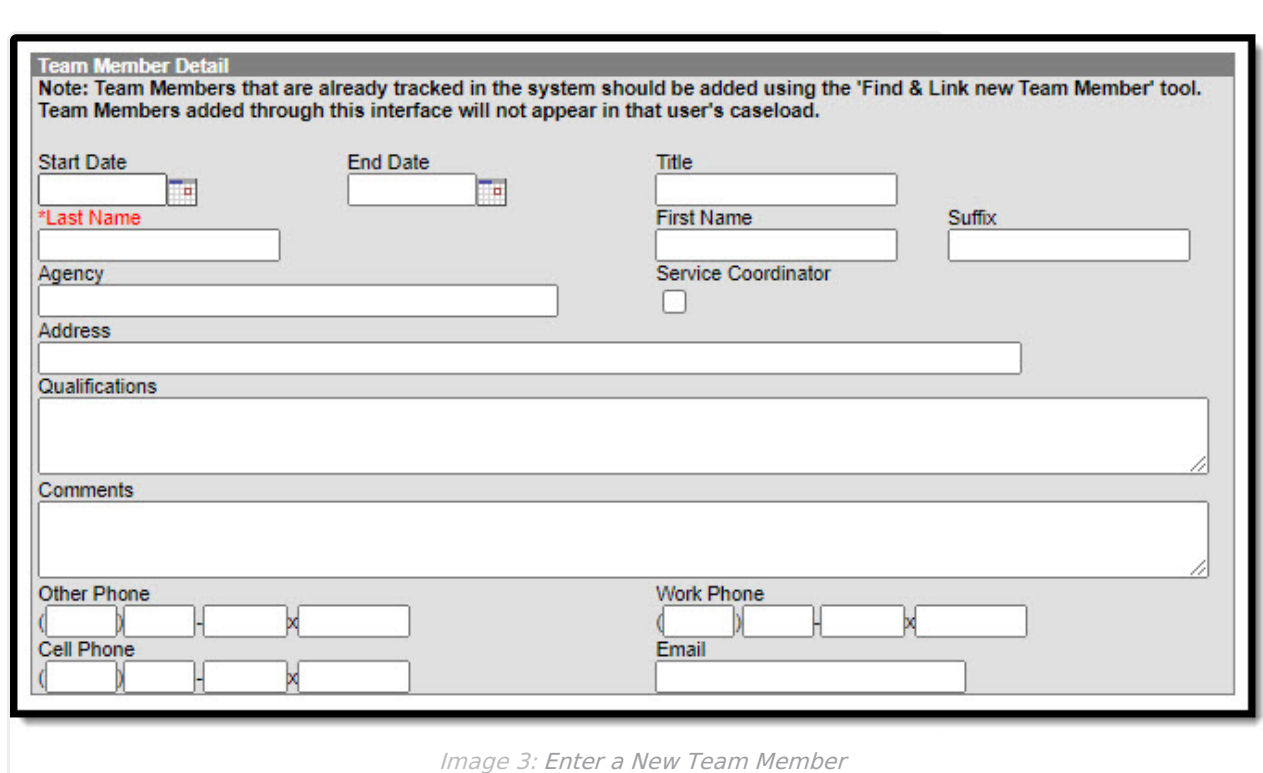

#### **Add a Team Member using the Enter New Team Member Option**

- 1. Select the **Enter New Team Member** button. A Team Member Detail displays.
- 2. Enter identifying information for the individual in the appropriate fields. See the Team Member Detail Fields section for additional information.
- 3. Click **Save** to add the individual to the student's team.

Infinite  $\vec{c}$ 

## **Link All Classroom Teachers**

The Link All Classroom Teachers button adds all of the student's teachers to their team. This option adds each Primary [Teacher](https://kb.infinitecampus.com/help/staff-history) assigned to a course section in which the student is scheduled to view the student's education plan.

The "Link All Classroom Teacher Date Override" dialog displays. Start dates populate for each record based on when the student is enrolled in that teacher's class unless a different start date is entered. Entering a date pulls in teachers with the date entered as the start date.

The option to Link All Classroom Teachers only displays if the Special Ed [Preference](https://kb.infinitecampus.com/help/preferences-special-ed) to Enable Team Member List to Populate from Classroom Teachers is set to Yes. Additionally, this option appears ONLY if Campus-provided IEPs are being used by the district.

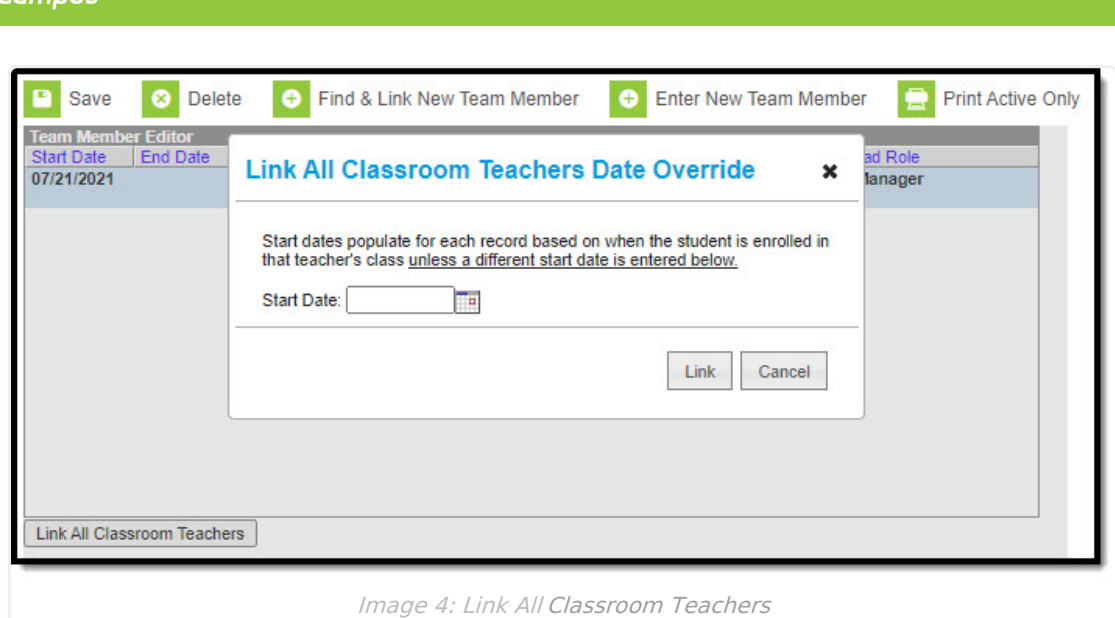

Start and End dates populate for each teacher's record based on when the student is enrolled in that teacher's class. Membership records for teachers in future sections are entered as inactive memberships.

## **Print Membership Records**

A PDF of all or just active team members can be printed by selecting the Print Active Only or Print All buttons.

To print a list of all active team members, click the **Print Active Only** button. To print all team members, including inactive ones, click the **Print All** button. The list of team members will print in PDF format, sorted by Active and Inactive, with the Name, Title and Contact Information for the team members.

If a team member's contact option is marked as Private on the [Demographics](https://kb.infinitecampus.com/help/demographics) tool, that value is hidden from view and will not be printed.

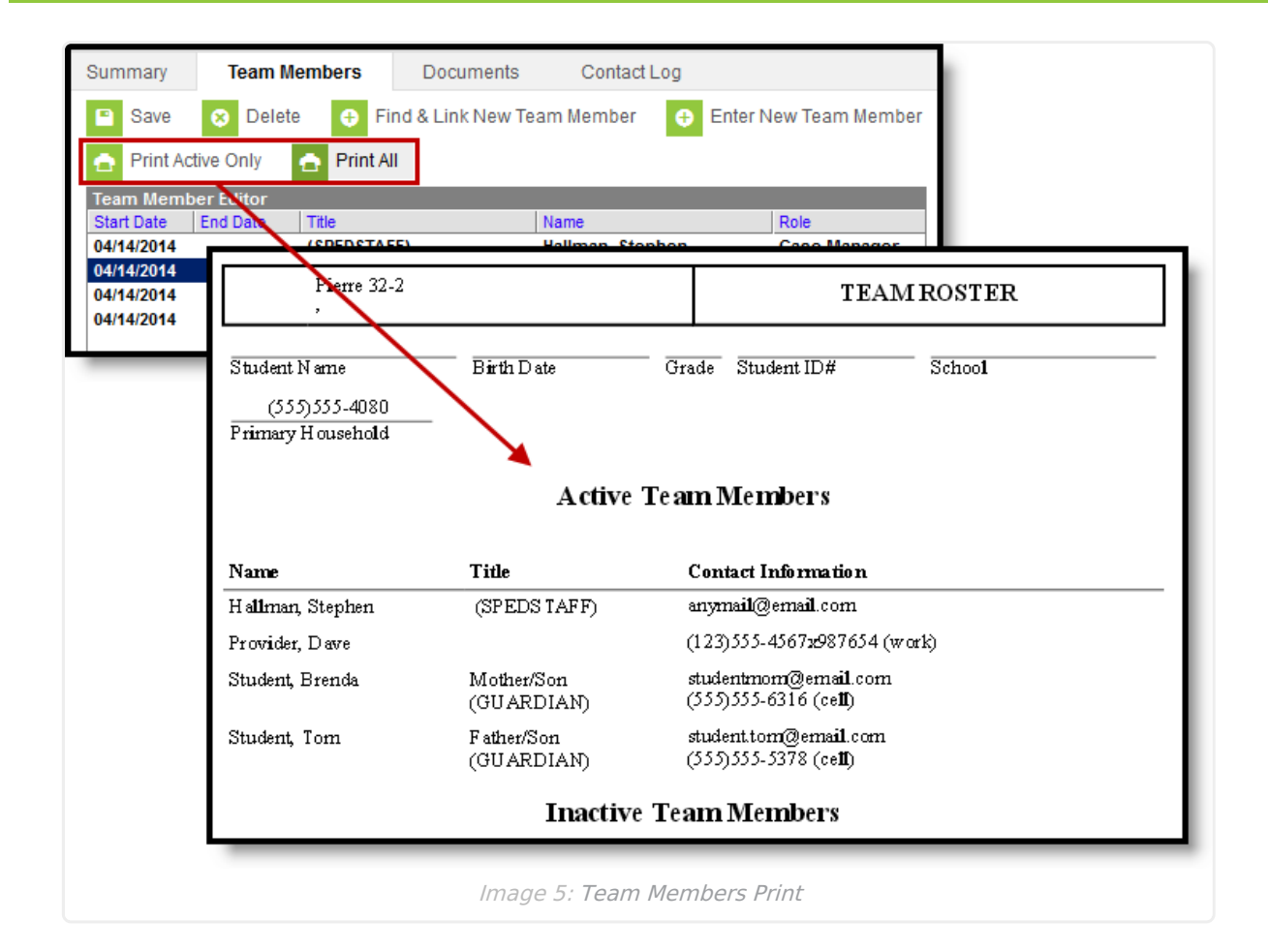

### **Team Member Fields in Ad hoc Query Wizard**

Team Member fields are available in the Ad hoc Query Wizard when creating Student Data Type Filters in the **Learner Planning > Team Members** folder. Ad hoc field names are listed in the description tables below.

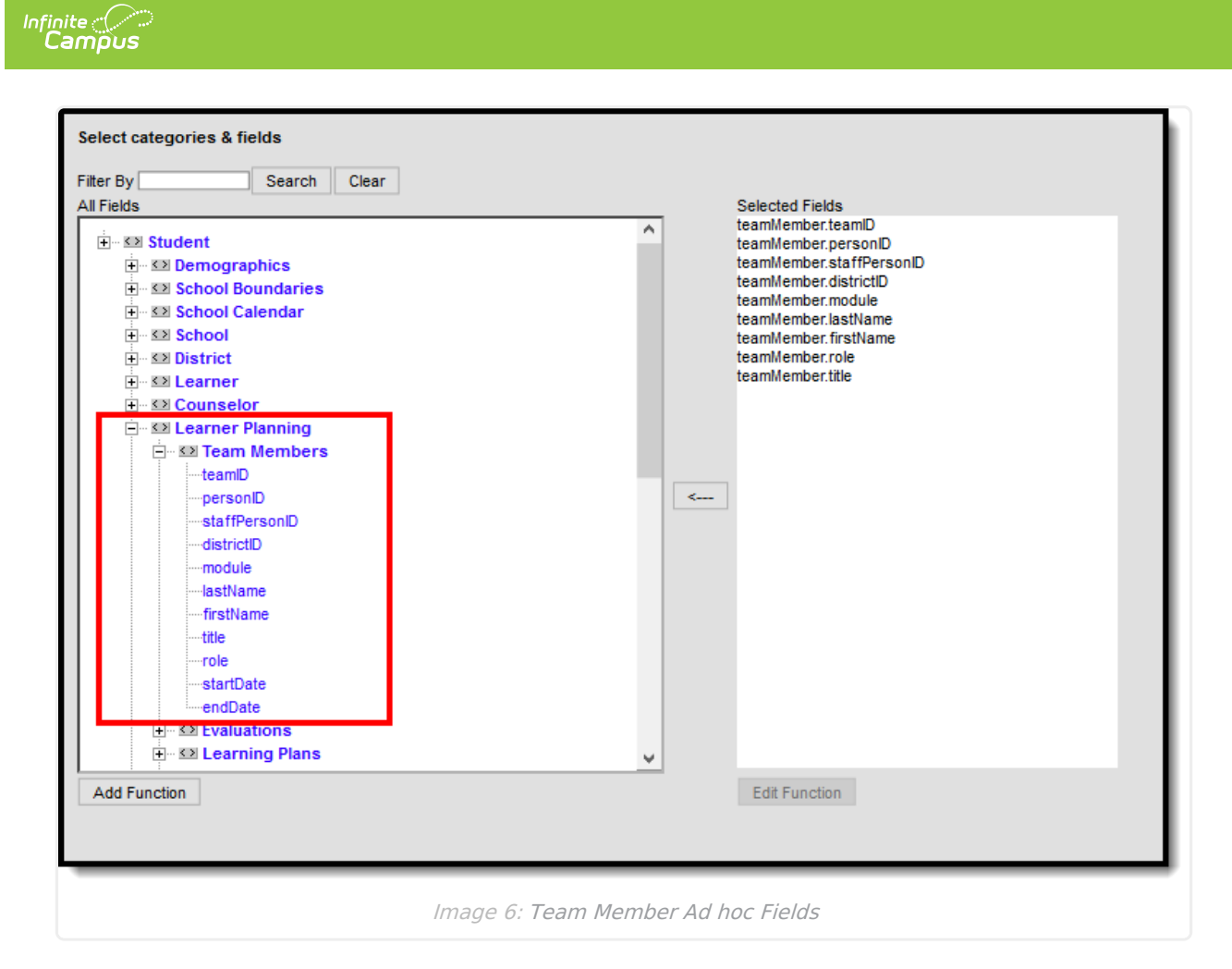

See the Edit Team Member Information section for the related Ad hoc field and information on how that field returns data.